## **HireAC Co-op Job Posting Guide**

Please see below for step-by-step instructions on posting co-op jobs.

1. Log into HireAC – HireAC.ca

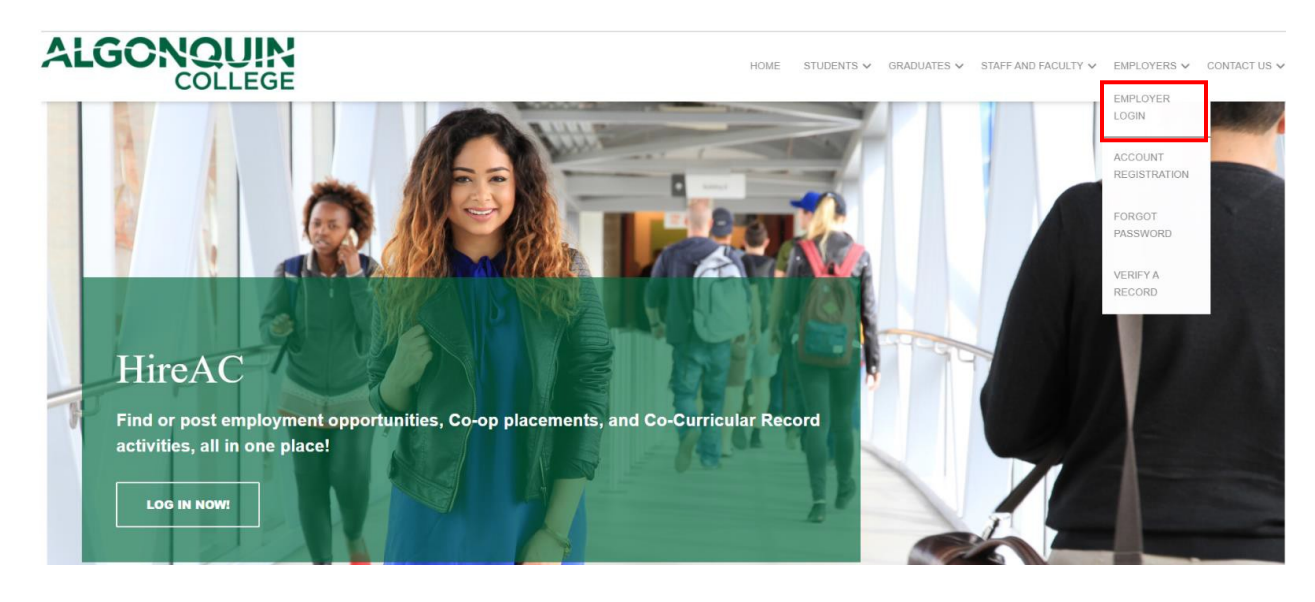

2. Click "Post a Job" from the Dashboard.

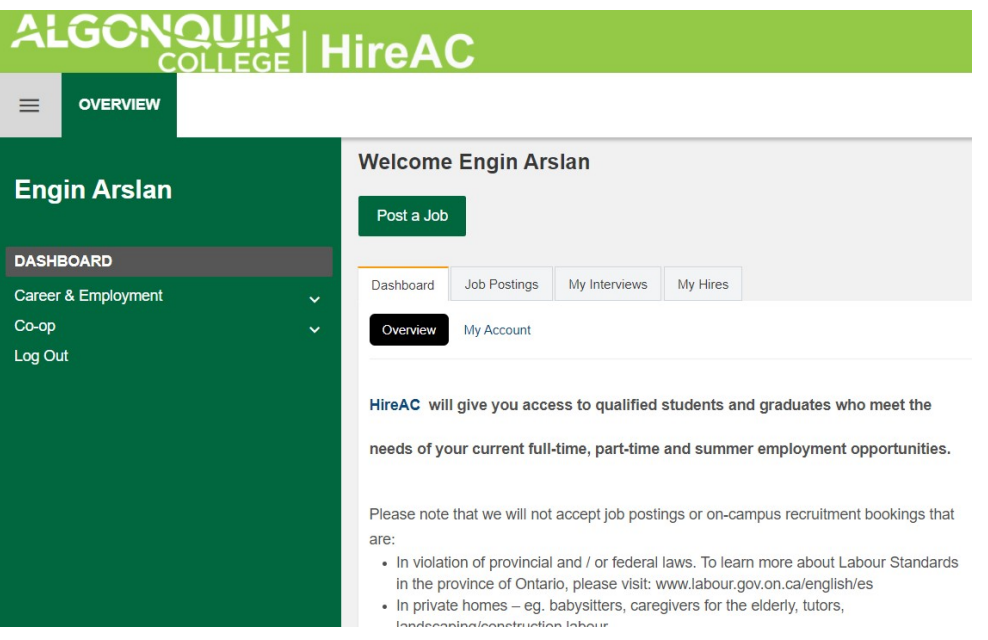

3. From there, click "Click Co-op Job Postings" in the pop-up

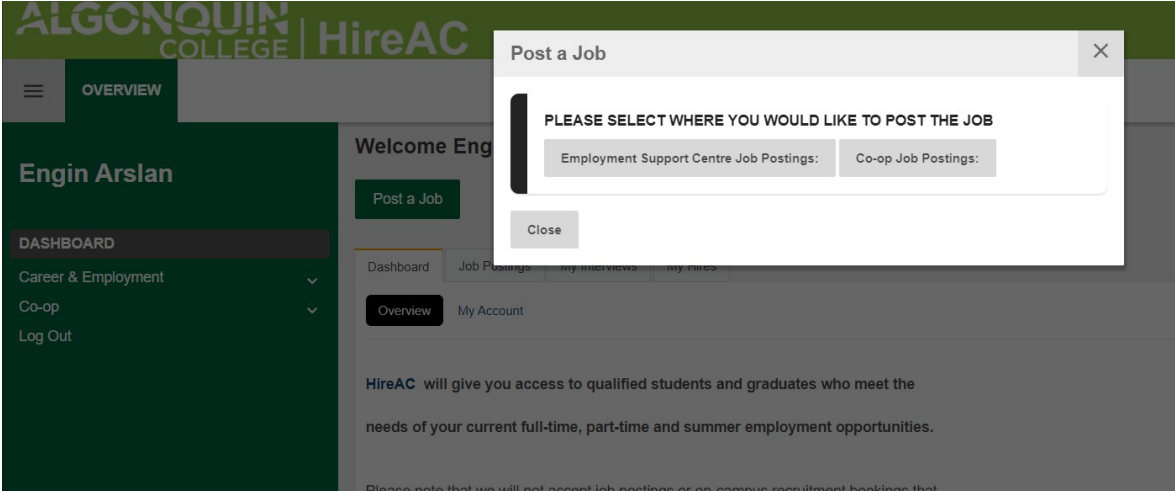

4. Select the "Post a New Job" option

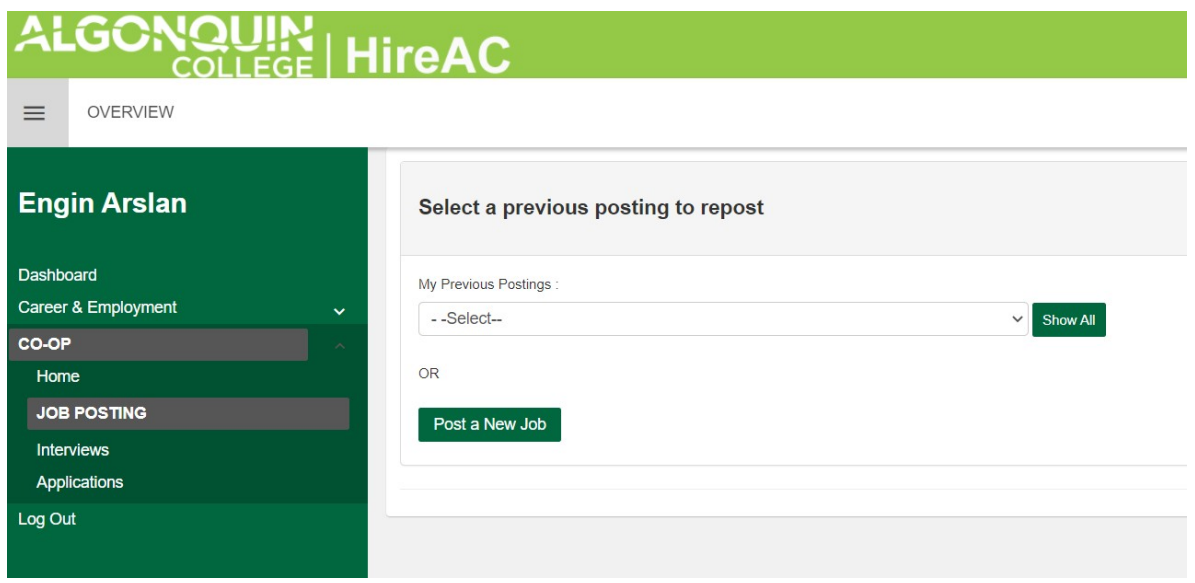

- 5. Complete the "Job Posting Information" fields. Your contact details will be brought forward from the information we have on file. If you need to update this information, please email at [coopjobs@algonquincollege.com](mailto:coopjobs@algonquincollege.com)
- 6. Select your targeted programs. Please select the programs you would like you to recruit from. Once submitted we will we review your job posting to ensure the best programs are selected, if we have any suggestions we will be in touch.

You now have the option to select a program cluster when posting a job. When you select a cluster, the associated programs will appear in the second box. To customize your posting, you can add or remove programs associated with the cluster.

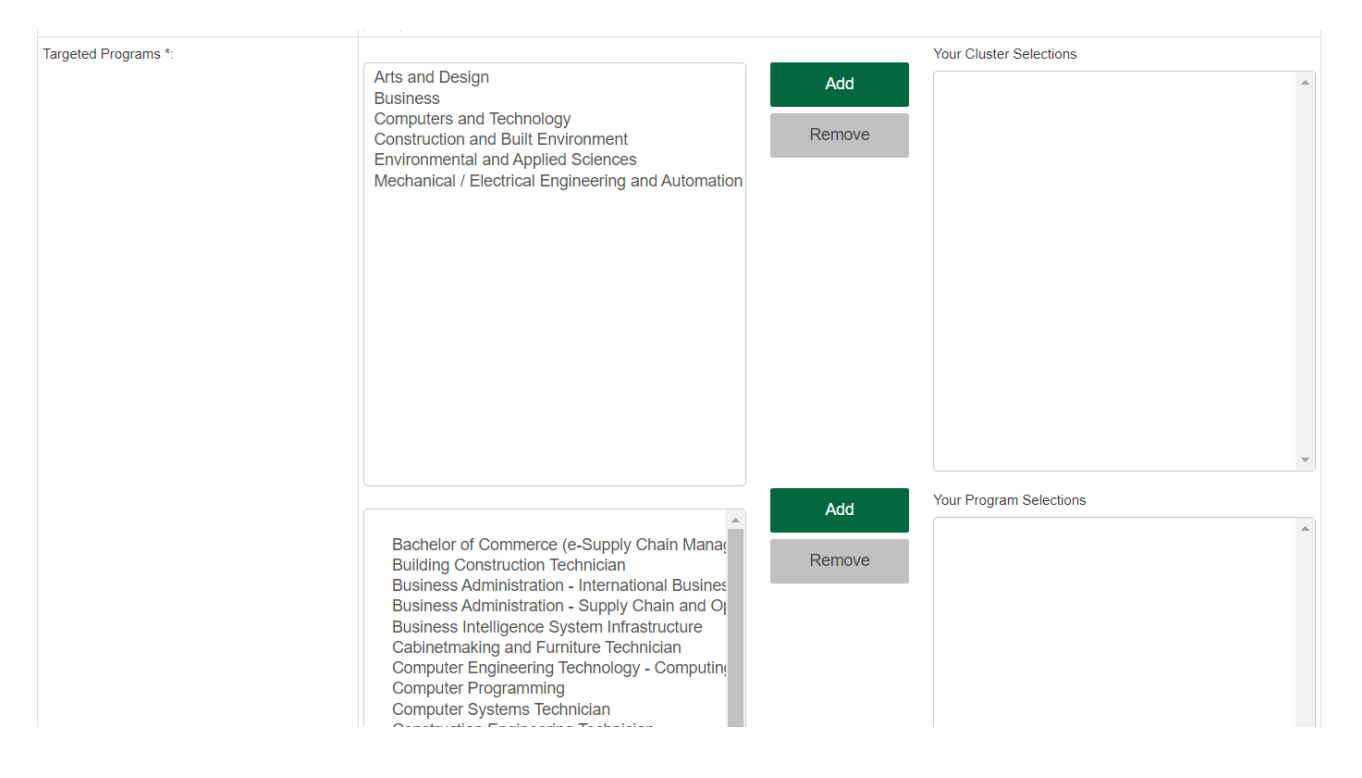

7. Select the "Application Delivery" method you prefer.

"We recommend you select the default setting of "Through HireAC "and "Email all applications to the job posting owner after the applications are released". With this method you will receive one email with a link to all of the applications at once, and it also allows the AC Co-op team to provide assistance during the recruiting and interviewing.

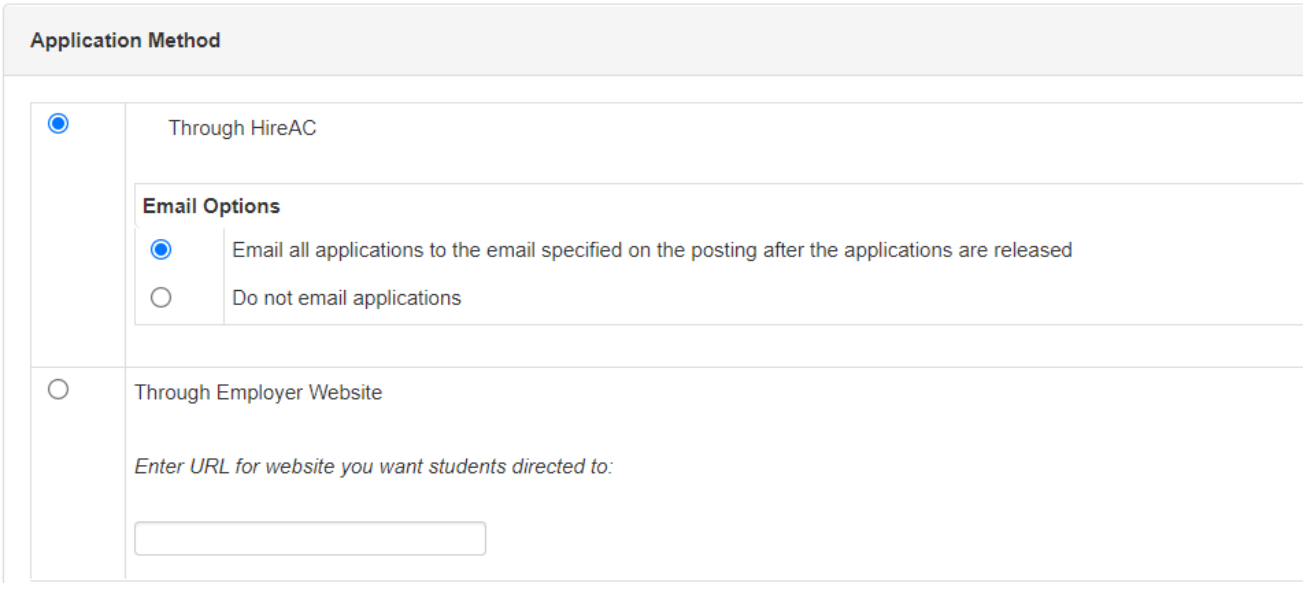

8. Complete the "Application Information" fields and click "Submit Posting for Approval". After submitting the posting, you will get a confirmation email. You will get an additional email once your posting is reviewed and posted by the Co-op Department with information about next steps.

## **Repost a Job**

- 1. Log into HireAC Click Post a Job from the Dashboard and then select Co-op Job Postings.
- 2. On the drop-down menu, select the job posting you would like to repost.

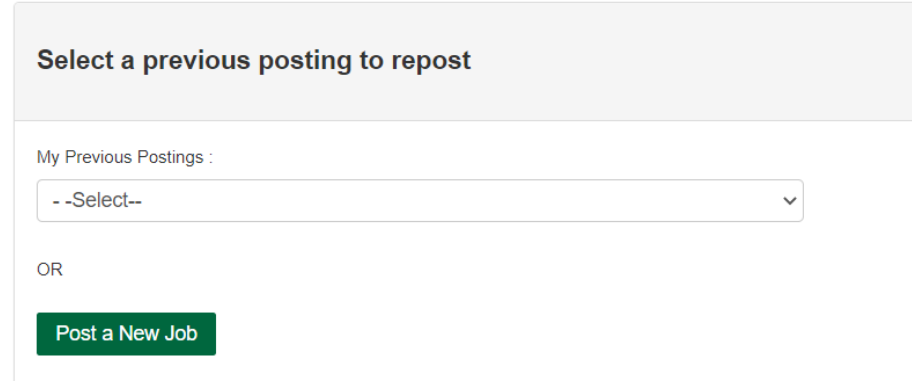

3. Step 1 - Click the "Re-post and Edit Posting" option Step 2 - Complete the Repost details and then click "Repost" and you are done!

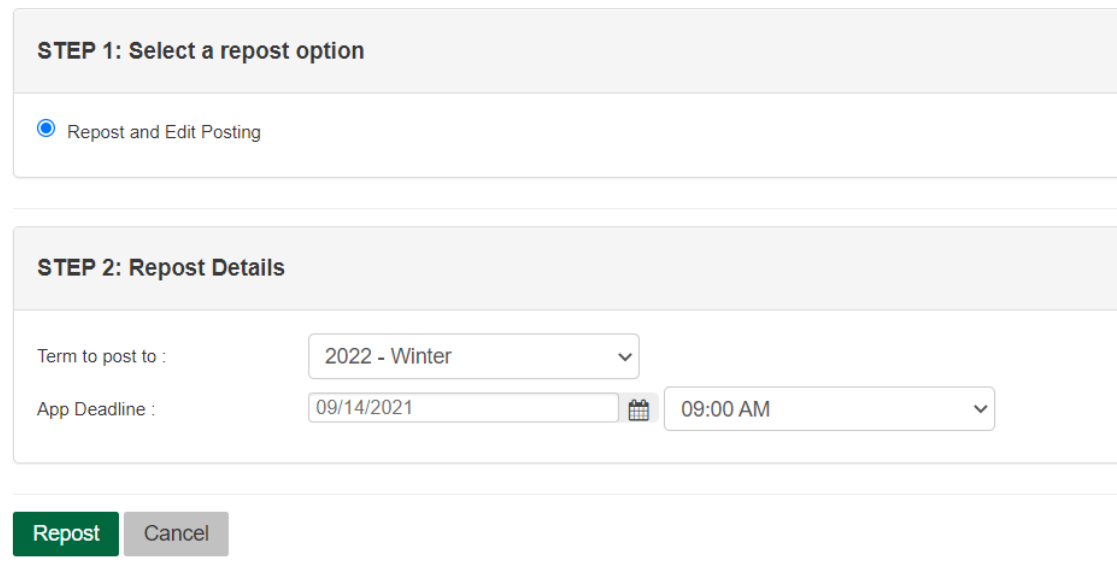